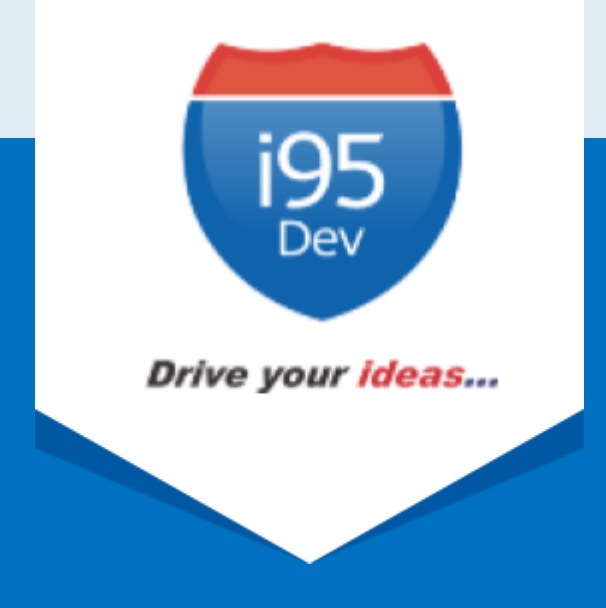

# i95Dev Dynamics NAV Connect User Manual

# **Table of Contents**

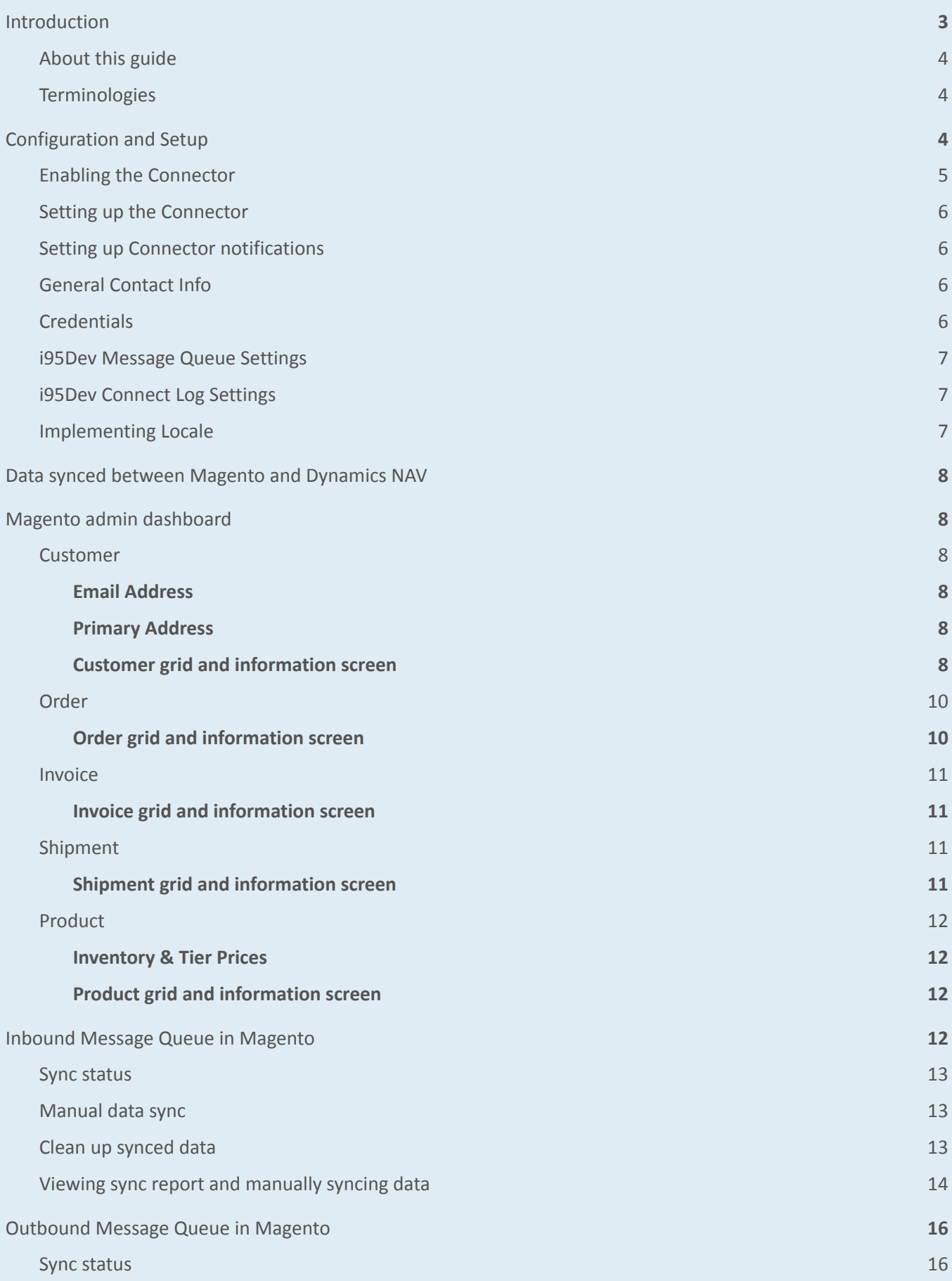

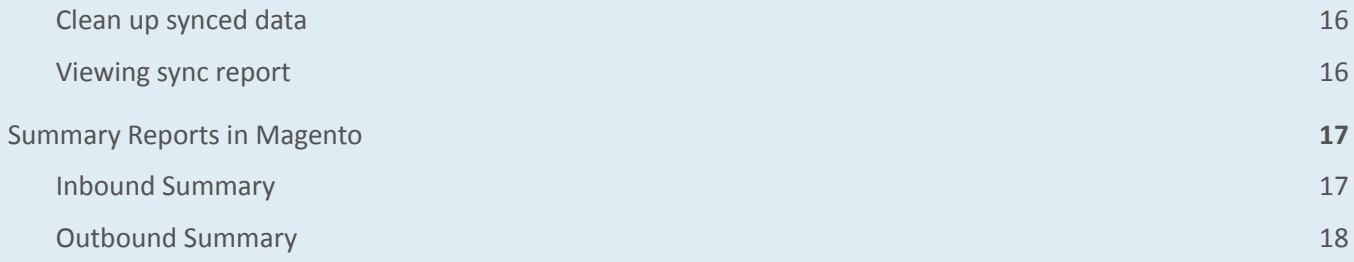

# <span id="page-3-0"></span>**1. Introduction**

**i95Dev NAV Connect** is a secure, scalable and an efficient way of integrating your Magento e- commerce and Microsoft Dynamics NAV system without impacting the client's existing workflows. i95Dev NAV Connect is more than just information sync and helps you increase sales, reduce costs, improve operational efficiency, and provide superior customer experience thus enabling you to take your business to the next level.

The bidirectional information sync results in consistent data across the systems, which helps reduce the manual administrative work, improves efficiency, streamlines order fulfilment, inventory and more.

## <span id="page-3-1"></span>**1.1. About this guide**

The objective of the document is to help users understand i95Dev NAV Connect features and its functionality. The document works on the premise that the reader is familiar with Magento and Dynamics NAV ERP systems.

The manual is divided into the following parts:

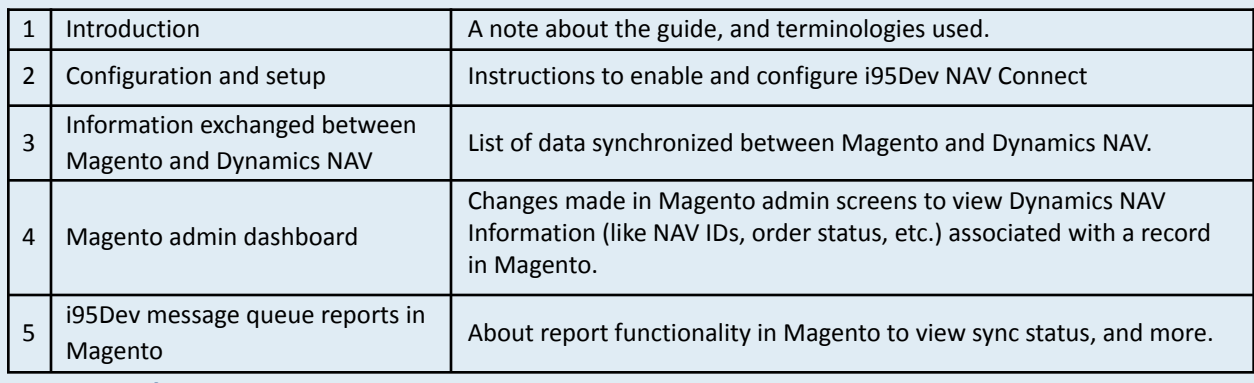

#### <span id="page-3-2"></span>**1.2. Terminologies**

- **Customer -** Customer details
- **Address -** Order details
- **Product** Product detail
- **Order** Order details
- **Invoice** Invoice details
- **Shipment** Shipment details
- **Connector** i95Dev NAV Connect
- **Magento admin** Magento's admin panel or web store's backend

# <span id="page-3-3"></span>**2. Configuration and Setup**

Once i95Dev NAV Connect is installed on your Magento system a main menu I95DEV and a tab, i95Dev Connector Settings is added to the store configurations screen. Here you can configure settings related to i95Dev NAV Connect.

**Note** - This document is only for your reference. When NAV Connect is installed, the i95Dev team takes care of installation and configuration of the connector.

i95Dev Connector Settings tab is where you can manage all settings related to the connector and has the following seven sections.

- i95Dev Extension
- i95Dev Connector Settings
- i95Dev Connect Notifications
- General Contact Info
- Credentials
- i95Dev Message Queue Settings
- i95Dev Connect Log Settings

#### <span id="page-4-0"></span>**2.1. Enabling the Connector**

The connector, when installed, is by default in enabled mode. For connector to start synchronizing data between Magento and Dynamics NAV, it must first be enabled from the store configurations screen.

Follow the following steps to enable the Connector from Magento admin.

- 1. **Sign in** to your Magento admin dashboard.
- 2. Click **Store** in the left admin bar, then click **Configurations** in the Settings group.
- 3. Scroll down and expand **i95Dev Connect tab** in the left navigation pane as shown in Figure 1.
- 4. Click **i95Dev Connector Settings** and expand **i95Dev Extension** tab.

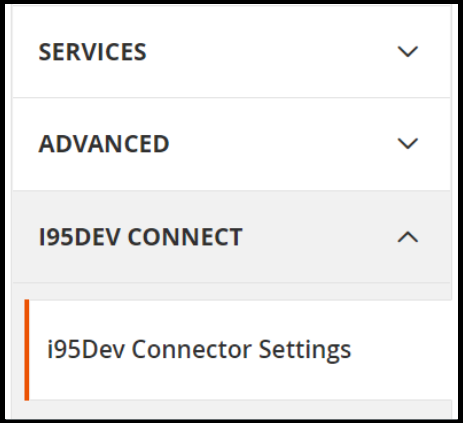

**Figure 1: i95Dev Connector Settings**

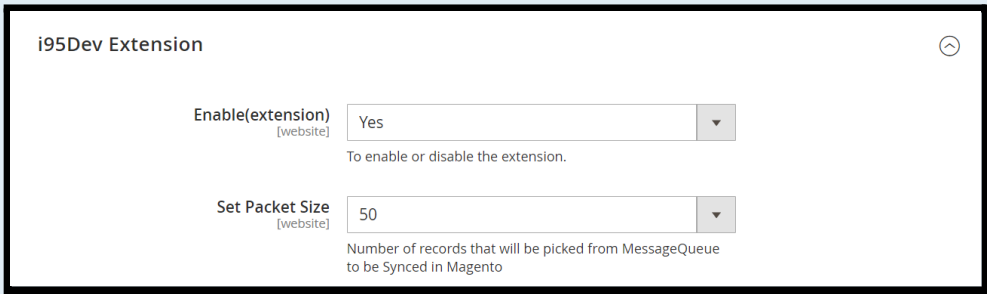

#### **Figure 2: i95Dev Extension tab**

- 5. Select **Yes** in the **Enable** drop-down list.
- 6. Set **Package Size** from drop-down list. By default the value is **50**.

#### <span id="page-5-0"></span>**2.2. Setting up the Connector**

- 1. Select **NAV** in the **Component** drop-down list.
- 2. In the **Capture Invoice** drop-down list, select **Yes** if you would like to capture the amount online, else select **No**.
	- a. **Note**: Only Authorize.net and PayPal payment methods are supported by default for capturing the amount online.
- 3. In the **Default Customer Group** drop-down list, select a Customer Group that is to be assigned to a Customer If no customer group provided from Dynamics NAV in customer sync from Dynamics NAV to Magento.
- 4. In the **Product Attribute Set** drop-down list, select a Product Attribute Set that is to be assigned to Product that is synced from Dynamics NAV to Magento
- 5. In the **Attribute Group** drop-down list, select an Attribute Group that is to be assigned to Product Attribute that is created in Product Sync from Dynamics NAV to Magento

#### <span id="page-5-1"></span>**2.3. Setting up Connector notifications**

- 1. In the **E-Mail Confirmations** combo-box select the records (use ctrl key to select more than one options) for which you wish to enable notification.
	- a. **Invoice** When selected, a confirmation email is sent to the customer after an invoice is synced from Dynamics NAV to Magento.
	- b. **Shipment** When selected, a confirmation email is sent to the customer after a shipment is created from Dynamics NAV to Magento.
- 2. In the **Order Total Mismatch Notification** drop-down list**,** select **Yes** to enable admin notifications when there is a mismatch between Magento and Dynamics NAV order

## <span id="page-6-0"></span>**2.4. General Contact Info**

1. Provide **Admin Email** to which want to receive data sync failed email notifications, **Admin Username** which will be displayed in data sync failed email notifications

#### <span id="page-6-1"></span>**2.5. Credentials**

- 1. Provide **API Integration Token (**Token can be generated from Magento admin by following this **[link\)](https://devdocs.magento.com/guides/v2.4/get-started/authentication/gs-authentication-token.html)**, which will be used for communication between Magento and Dynamics NAV.
- 2. Provide **Encryption Pass Key** as "**jZjneNba78tqCuB8l8eQrXoAigmbjIwwngYfjEdnnLg**=", which will be used to encrypt and decrypt the data that is transferred between Magento and Dynamics NAV

#### <span id="page-6-2"></span>**2.6. i95Dev Message Queue Settings**

- 1. Provide **Retry Limit** count, if this value is provided if any record failed to sync to Magento from Dynamics NAV then that record will be try to sync again and again until this configuration value reached.
- **2.** Provide **MQ Data Clean Days:** The data which is created before the configured days will be deleted from Message Queue.

#### <span id="page-6-3"></span>**2.7. i95Dev Connect Log Settings**

- 1. Select **Yes** from drop-down list of **Enable Logs** configuration to generate connector related logs.
- 2. Provide **Log Clean Days**: The connector logs which are generated before configured days will be deleted.
- 3. Provide **Log Archive Days:** The connector logs which are generated before configured days will be archived.
- **4.** Provide **Max Log Size** in **kb,** if generated log reaches the configured size a new log will be generated with same name by appending a suffix 1, 2, 3….

#### <span id="page-6-4"></span>**2.8. Implementing Locale**

i95Dev NAV Connect by default is implemented in English language which is configured using a CSV file. Follow the following steps to view custom fields and labels in your preferred language:

**1.** To display custom fields in your preferred language, download the English template, add preferred language, and upload the same to Magento FTP as shown below.

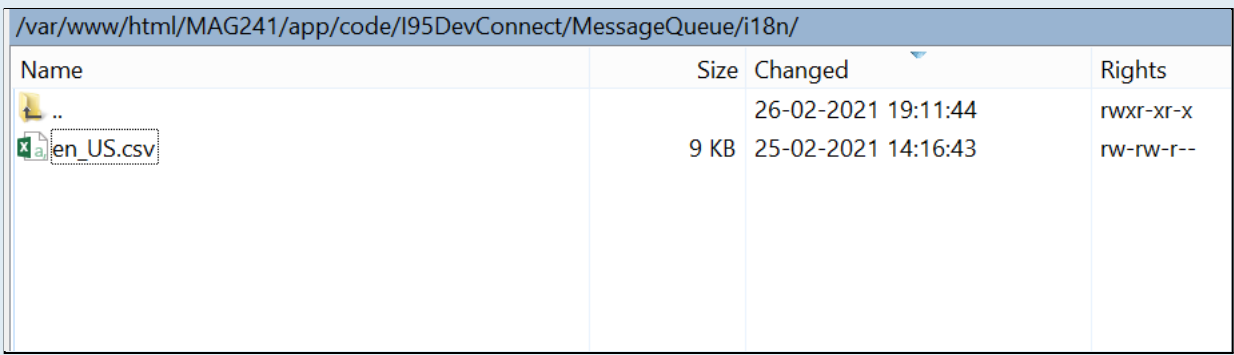

#### **Figure 3: Locale Implementation**

# <span id="page-7-0"></span>**3. Data synced between Magento and Dynamics NAV**

Connector by default synchronizes the following information between Magento and Dynamics NAV

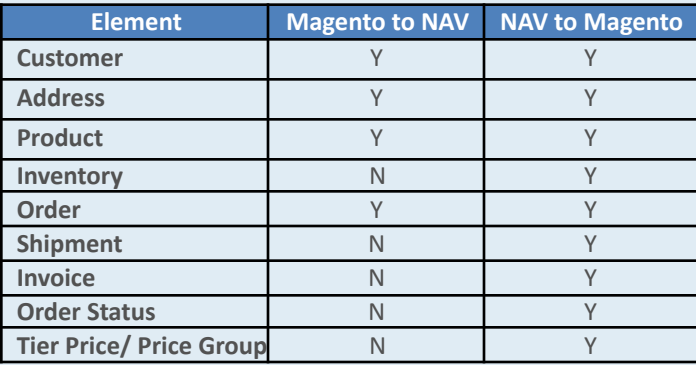

# <span id="page-7-1"></span>**4. Magento admin dashboard**

#### <span id="page-7-3"></span><span id="page-7-2"></span>**4.1. Customer**

## **4.1.1. Email Address**

Customer email address is mandatory field in Magento, hence customer records created in Dynamics NAV must have an email address. In cases where an email address in not available, the Connector automatically generates and assigns a dummy email address. This email address generated follows the following format:

#### **[NAVcustomerid@companyname.com](mailto:NAVcustomerid@companyname.com)**

In the above email address the **NAVcustomerid** is the Customer ID given at the time of Customer creation in Dynamics NAV and **companyname** is the name of the NAV Company. This email id can be updated later.

## **4.1.2. Primary Address**

<span id="page-8-0"></span>As with email, primary address is mandatory in Magento. Hence a customer record created in Dynamics NAV must have a primary address associated with the customer record for successful synchronization to Magento.

## **4.1.3. Customer grid and information screen**

<span id="page-8-1"></span>Once a Customer record is synced between Magento and Dynamics NAV, you can view the NAV Customer ID in Magento admin's Customer information screen.

We added two additional columns to Magento admin's Customer grid, Origin - to identify the originator (the source system where the record was created), and NAV Customer ID – to display the primary identifier of the record in Dynamics NAV to help correlate the records in Magento and NAV.

| ╹                   | Origin | <b>NAV</b><br>Customer<br>ID | $\overline{1}$ ID | Name                    | Email                                                | Group   | Phone             | <b>ZIP</b> | Country          | State/Province | Customer<br>Since         | <b>Web Site</b> | Confirmed email              | Account<br><b>Created</b> in | Date of<br>Birth | Tax VAT<br>Number | Gender | Action |
|---------------------|--------|------------------------------|-------------------|-------------------------|------------------------------------------------------|---------|-------------------|------------|------------------|----------------|---------------------------|-----------------|------------------------------|------------------------------|------------------|-------------------|--------|--------|
| ≬⊡                  | NAV    | CUST5                        | 12                | suma<br>latha           | NavUserCUST5@NavCompanyName.com General 342543463463 |         |                   | 11010      | United<br>States | New York       | Sep 7, 2021<br>4:20:40 PM | Main<br>Website | Confirmation Not<br>Required | Default<br>Store View        |                  |                   |        | Edit   |
| $\Box$              | NAV    | CUST6                        | 13                | JamesO<br>MarkO         | JamesOMarkO@gmail.com                                | General | 9087554321        | 10003      | United<br>States | New York       | Sep 7, 2021<br>4:21:07 PM | Main<br>Website | Confirmation Not<br>Required | Default<br>Store View        |                  |                   |        | Edit   |
| $\mathbf{I} \ \Box$ | NAV    | CUST7                        | 15                | Admin<br>Text           | admin@mailinator.com                                 | General | 806-462-<br>30211 | 79373      | United<br>States | Texas          | Sep 7, 2021<br>4:21:36 PM | Main<br>Website | Confirmation Not<br>Required | Default<br>Store View        |                  |                   |        | Edit   |
| ╹                   | NAV    | CUST8                        |                   | Test<br>16 Admin<br>New | new@mailinator.com                                   | General |                   |            |                  |                | Sep 7, 2021<br>4:21:37 PM | Main<br>Website | Confirmation Not<br>Required | Default<br>Store View        |                  |                   |        | Edit   |

**Figure 4: Customer grid in Magento admin**

Similarly, the Connector adds an additional NAV Information section in the account Information tab. This section displays customer's NAV Customer ID and Price Group assigned (if any) to the Customer.

- 1. Go to the **Customer View** tab in the **Customer Information** screen.
- 2. Scroll down to the NAV Information section to view Customer's **NAV Customer ID** and **Price Group**.

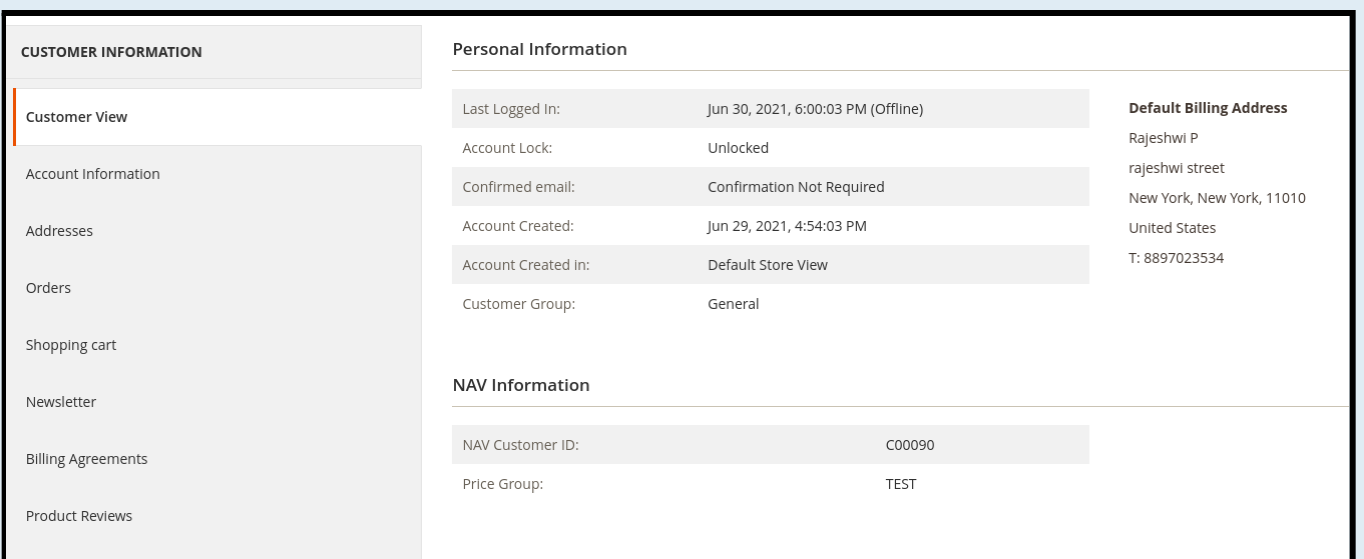

**Figure 5: Customer's NAV Information in Magento admin**

## <span id="page-9-1"></span><span id="page-9-0"></span>**4.2. Order**

#### **4.2.1. Order grid and information screen**

As with Customer grid, the same two columns are also added to the Order grid – Origin and NAV Order ID.

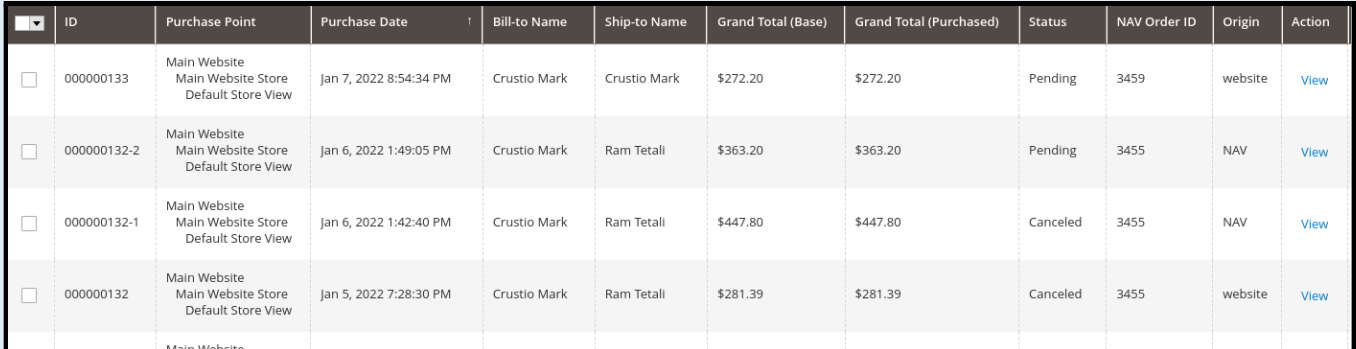

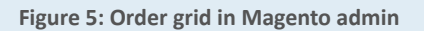

Similar to Customer information page, an additional section, NAV Information, is also added to the Order information page. This section displays NAV Order ID, Order Status and NAV Invoice ID.

- 1. Go to **Information tab** in the **Order View** screen.
- **2.** Scroll down to the NAV Information section to view Order's **NAV Order ID**, **NAV Order Status** and **NAV Invoice ID**.

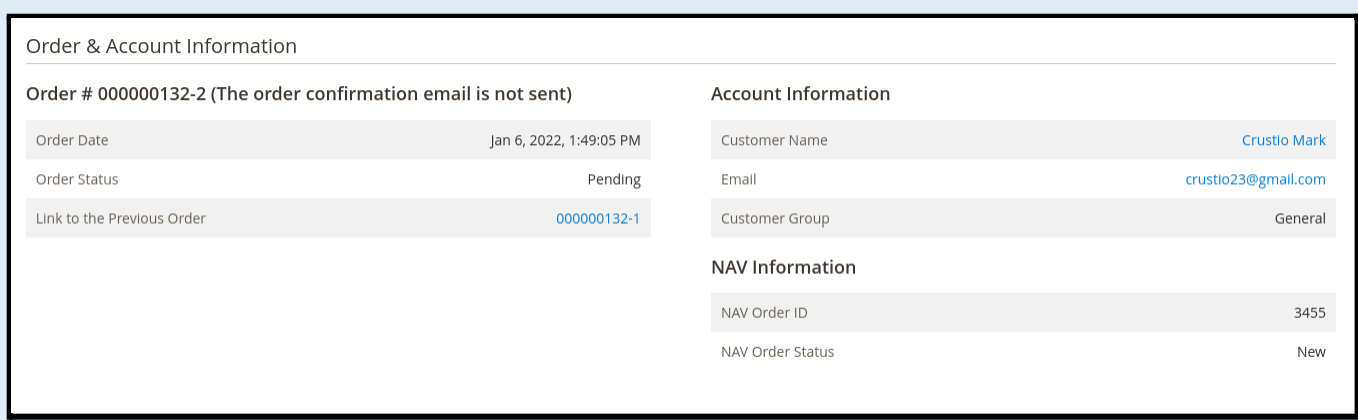

**Figure 6: NAV Information of Order in Magento admin**

**Note:** For invoice and shipment, the Connector by default assumes the Dynamics NAV system as the master. Hence, both the invoice and shipment information is synchronized only from Dynamics NAV to Magento.

#### <span id="page-10-1"></span><span id="page-10-0"></span>**4.3. Invoice**

#### **4.3.1. Invoice grid and information screen**

Once an Invoice record is synced to Magento from Dynamics NAV, you can view the NAV Invoice ID in Magento admin's Invoice information screen.

| l vl | Invoice   | Invoice Date             | Order #   | Order Date               | <b>Bill-to Name</b> | Status | <b>Grand Total (Base)</b> | Grand Total (Purchased) | NAV Invoice ID | Action |
|------|-----------|--------------------------|-----------|--------------------------|---------------------|--------|---------------------------|-------------------------|----------------|--------|
|      | 000000001 | Jun 28, 2021 6:14:37 PM  | 000000008 | Jun 28, 2021 6:10:07 PM  | Ram Tetali          | Paid   | \$10.00                   | \$10.00                 | 103038         | View   |
|      | 000000002 | Jun 29, 2021 5:50:05 PM  | 000000019 | Jun 29, 2021 5:47:38 PM  | Rajeshwi P          | Paid   | \$10.00                   | \$10.00                 | 103042         | View   |
|      | 000000003 | lun 30, 2021 9:49:03 AM  | 000000033 | lun 30, 2021 9:47:15 AM  | Rajeshwi P          | Paid   | \$27.00                   | \$27.00                 | 103044         | View   |
|      | 000000004 | Jun 30, 2021 11:38:05 AM | 000000034 | Jun 30, 2021 10:40:39 AM | Ram Tetali          | Paid   | \$33.00                   | \$33.00                 | 103045         | View   |

**Figure 7: Invoice grid in Magento admin**

We added an additional column to Magento admin's Invoice grid, NAV Invoice ID – to display the primary identifier of the record in Dynamics NAV to help correlate the records in Magento and NAV.

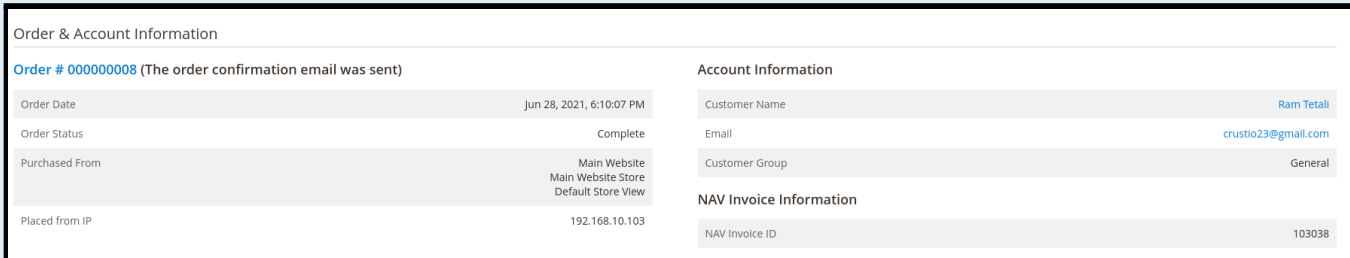

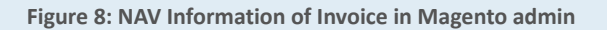

#### <span id="page-10-3"></span><span id="page-10-2"></span>**4.4. Shipment**

#### **4.4.1. Shipment grid and information screen**

Once a Shipment record is synced to Magento from Dynamics NAV, you can view the NAV Shipment ID in Magento admin's Shipment information screen.

| Shipment  | <b>Ship Date</b>        | Order#    | Order Date              | Ship-to Name | Total Quantity | NAV Shipment ID | <b>Action</b> |
|-----------|-------------------------|-----------|-------------------------|--------------|----------------|-----------------|---------------|
| 000000043 | Jan 4, 2022 6:35:51 PM  | 000000130 | Dec 31, 2021 6:46:58 PM | Crustio Mark | 3.0000         |                 | View          |
| 000000042 | Dec 20, 2021 6:30:26 PM | 000000124 | Dec 20, 2021 6:22:26 PM | Crustio Mark | 2,0000         | 102663          | View          |
| 000000041 | Nov 16, 2021 5:27:51 PM | 000000104 | Nov 15, 2021 1:29:52 PM | Crustio Mark | 5.0000         | 102662          | View          |
| 000000040 | Nov 16, 2021 4:44:02 PM | 000000105 | Nov 16, 2021 4:20:45 PM | Crustio Mark | 5.0000         | 102661          | View          |

**Figure 9: Shipment grid in Magento admin**

We added an additional column to Magento admin's Shipment grid, NAV Shipment ID – to display the primary identifier of the record in Dynamics NAV to help correlate the records in Magento and NAV.

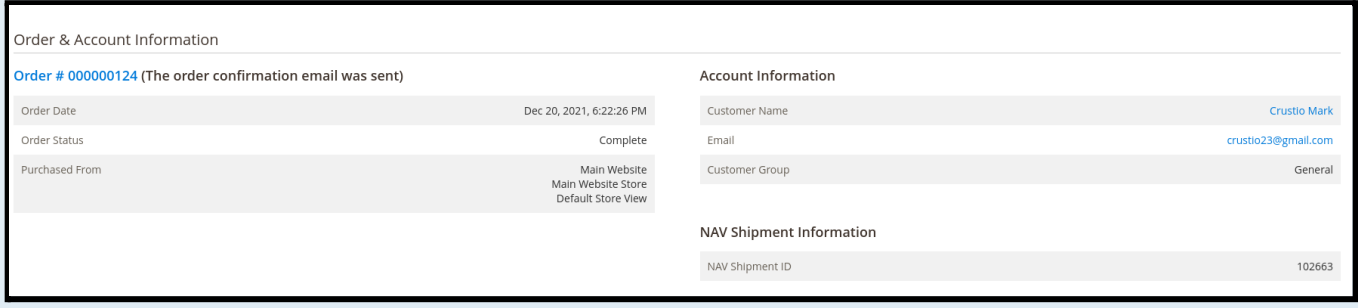

**Figure 10: NAV Information of Shipment in Magento admin**

#### <span id="page-11-1"></span><span id="page-11-0"></span>**4.5. Product**

#### **4.5.1. Inventory & Tier Prices**

For inventory and tier prices, the Connector by default assumes the Dynamics NAV system as the master. Hence, both the inventory and tier pricing information is synchronized only from Dynamics NAV to Magento.

#### **4.5.2. Product grid and information screen**

<span id="page-11-2"></span>In Product grid we add one column – NAV Product Status. Products successfully synced between Magento and Dynamics NAV have status as "synced".

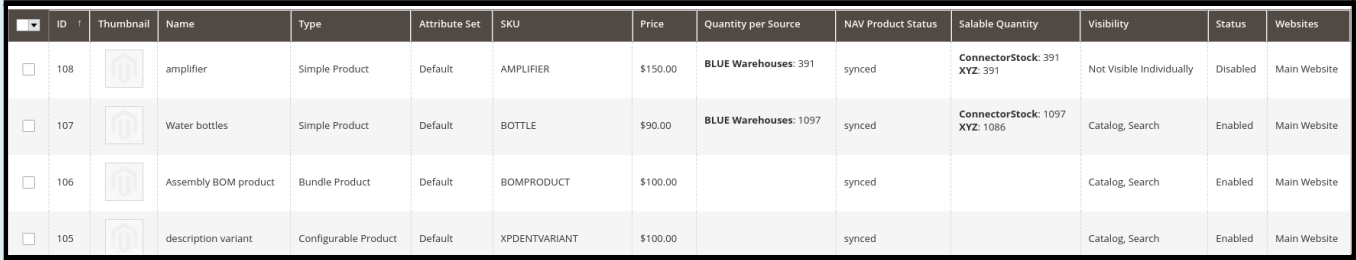

**Figure 11: Product sync status, from Magento to Dynamics NAV**

## <span id="page-11-3"></span>**5. Inbound Message Queue in Magento**

The Inbound Message Queue Report gives an overview of the status of data sync transactions happening from Dynamics NAV to Magento. The sync status can be viewed for the following entities:

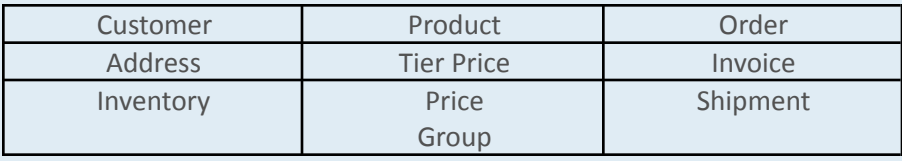

This is a dynamic report; once the record has synced successfully there would be no records in the report section.

## <span id="page-12-0"></span>**5.1. Sync status**

The Connector assigns the following status to each record during various stages of the sync process

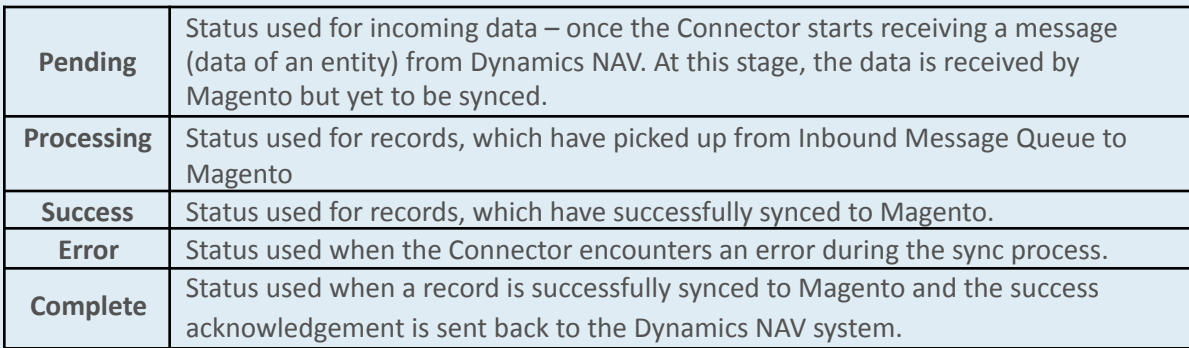

## <span id="page-12-1"></span>**5.2. Manual data sync**

For every records that fail to sync to Magento (records with sync status "Error"), the connector attempts to re-sync the record couple of times which is pre-configured. In the process, if the record successfully syncs then the status is changed to "Success**"** and then to "Complete" as discussed above. However, if the record fails to sync even after a pre-configured number of attempts, the automated retry process is stopped and will be removed from the message queue periodically (preconfigured).

Magento administrator can manually sync (after resolving the issue that is causing the automated sync to fail.

## <span id="page-12-2"></span>**5.3. Clean up synced data**

To avoid the message queue from getting overwhelming (to understand and in size), the Connector periodically (pre-defined) removes the data, with sync status "Complete" and "Error", from the message queue.

## <span id="page-13-0"></span>**5.4. Viewing sync report and manually syncing data**

Please follow the following steps to view sync report and to manually sync records with sync status Error.

- 1. **Login** as administrator in **Magento admin** panel.
- 2. Click **I95DEV** in the **Admin sidebar** click **Inbound Message Queue** in **Reports** group. The system displays the Inbound Message Queue Report screen.

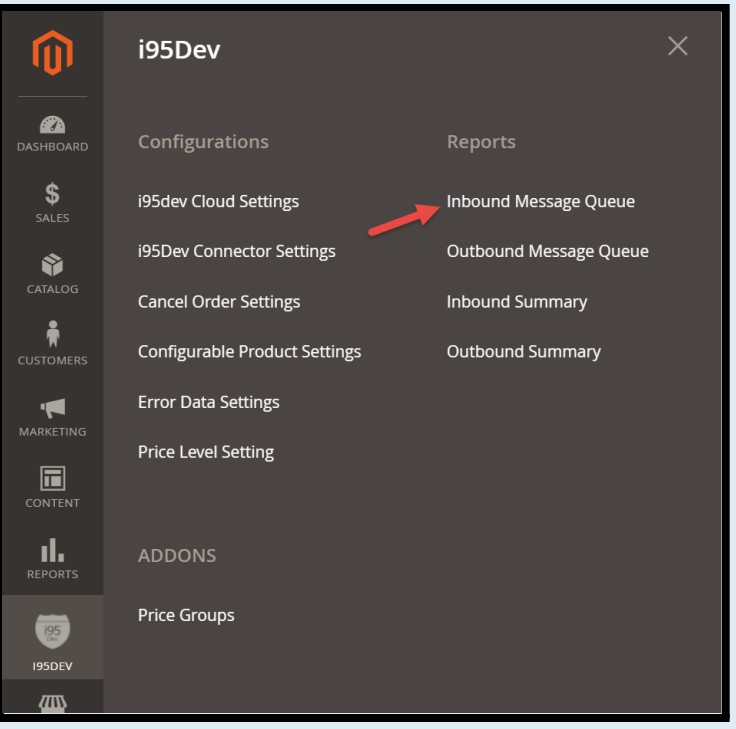

**Figure 12: Navigation to Inbound Message Queue**

3. Select the entity type in **Entity** drop-down list for which you wish to see the sync report.

| $\blacksquare$                 | Message<br>ID | <b>Entity</b>                                                             | Created<br><b>Date</b>                          | Updated<br><b>Date</b>                   | <b>Status</b>        | <b>ERP Id</b> | <b>Reference Name</b> | Count        | Response  | Data              |
|--------------------------------|---------------|---------------------------------------------------------------------------|-------------------------------------------------|------------------------------------------|----------------------|---------------|-----------------------|--------------|-----------|-------------------|
| $\overline{\mathbf{v}}$<br>Any | From<br>To    | $\blacktriangle$<br>All<br><b>Address</b>                                 | 譜<br>From<br>$\frac{3-6}{1111}$                 | From $\frac{1}{100}$<br>譜<br>To          | $\blacktriangledown$ |               |                       | From<br>To   |           |                   |
| $\Box$                         | 172           | Cancel Order<br>Configurable Product<br>Customer<br><b>Customer Group</b> |                                                 | Mar 3,<br>2021,<br>11:31:29<br><b>PM</b> | Complete             | 017758        | 017758                | 1            | 000000005 | <b>No</b><br>Data |
| $\Box$                         | 171           | Inventory<br>Invoice<br>Order<br><b>Price Level</b><br>Product            |                                                 | Mar 3,<br>2021,<br>11:31:27<br><b>PM</b> | Complete             | 017758        | 017758                | $\mathbf{1}$ | 000000006 | <b>No</b><br>Data |
| $\mathcal{L}_{\mathcal{A}}$    | 170           | Shipment<br>Inventory                                                     | $T$ vitar $J$<br>2021,<br>11:30:14<br><b>PM</b> | Mar 3,<br>2021,<br>11:30:15<br><b>PM</b> | Complete             | MotoG5        | MotoG5                | 1            | 2059      | <b>No</b><br>Data |

**Figure 13: Entity in Inbound Message Queue**

4. To view records with sync status Error, select **Error** from the **Status** drop down list and click **Search**

|                     | Inbound Message Queue Report                                                                                          |                               |                             |                                |                                              |                              |                          |            |          |             |  |  |
|---------------------|----------------------------------------------------------------------------------------------------|-------------------------------|-----------------------------|--------------------------------|----------------------------------------------|------------------------------|--------------------------|------------|----------|-------------|--|--|
| <b>Search</b>       | <b>Reset Filter</b>                                                                                                   |                               |                             |                                |                                              |                              |                          |            |          |             |  |  |
|                     | 20<br>Submit<br>Sync<br>2 records found (2 selected)<br>$\boldsymbol{\mathbf{v}}$<br>$\blacktriangledown$<br>per page |                               |                             |                                |                                              |                              |                          |            |          |             |  |  |
| $  \cdot  $         | <b>Message</b><br>ID                                                                                                  | <b>Entity</b>                 | <b>Created Date</b>         | Updated<br><b>Date</b>         | <b>Status</b>                                | <b>ERP Id</b>                | Reference<br><b>Name</b> | Count      | Response | Data        |  |  |
| $\mathbf{r}$<br>Any | From<br>To                                                                                                    | Customer $\blacktriangledown$ | 譜<br>From<br>⊯<br>To        | шŤ<br>From<br><b>LET</b><br>To | $Error \triangle$<br>All                     |                              |                          | From<br>To |          |             |  |  |
| $\checkmark$        | 24                                                                                                    | Customer                      | Feb 26, 2021,<br>8:20:22 AM | Feb 26, 2021,<br>8:21:03 AM    | Pending<br>Error                             | Processing <sub>210240</sub> |                          | 5          | Error    | <b>View</b> |  |  |
| $\checkmark$        | 23                                                                                                    | Customer                      | Feb 26, 2021,<br>8:17:26 AM | Feb 26, 2021,<br>8:18:04 AM    | <b>Success</b><br>Complete <sub>210240</sub> |                              |                          | 5          | Error    | <b>View</b> |  |  |

**Figure 14: Entity Status in Inbound Message Queue**

- **5.** Select all records (check box) you wish to sync manually and select **Sync** from the **Actions** Drop-down list.
- 6. Click **Submit**.

# <span id="page-15-0"></span>**6. Outbound Message Queue in Magento**

The Outbound Message Queue Report gives an overview of the status of data sync transactions happening from Magento to Dynamics NAV. The sync status can be viewed for the following entities, this is a dynamic report

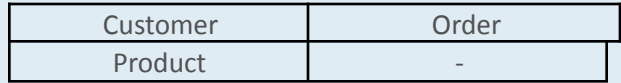

## <span id="page-15-1"></span>**6.1. Sync status**

The Connector assigns the following status to each record during various stages of the sync process

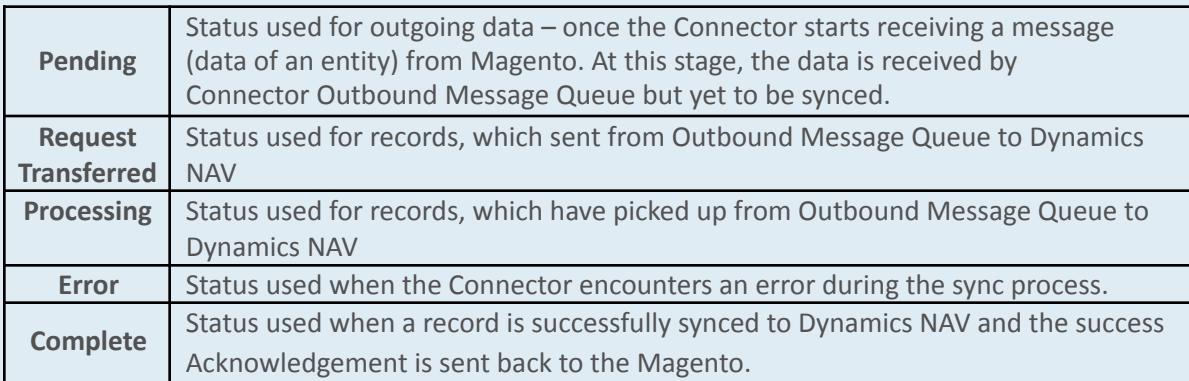

## <span id="page-15-2"></span>**6.2. Clean up synced data**

To avoid the message queue from getting overwhelming (to understand and in size), the Connector periodically (pre-defined) removes the data, with sync status "Complete" and "Error", from the message queue.

## <span id="page-15-3"></span>**6.3. Viewing sync report**

Please follow the following steps to view sync report of Outbound Message Queue

- 1. **Login** as administrator in **Magento admin** panel.
- 2. Click **I95DEV** in the **Admin sidebar** click **Outbound Message Queue** in **Reports** group. The system displays the Outbound Message Queue Report screen.

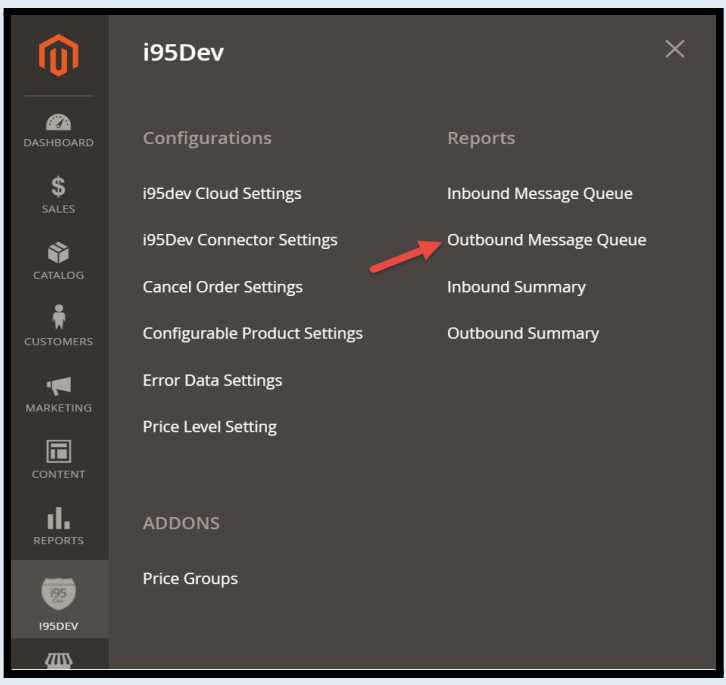

**Figure 15: Navigation to Outbound Message Queue**

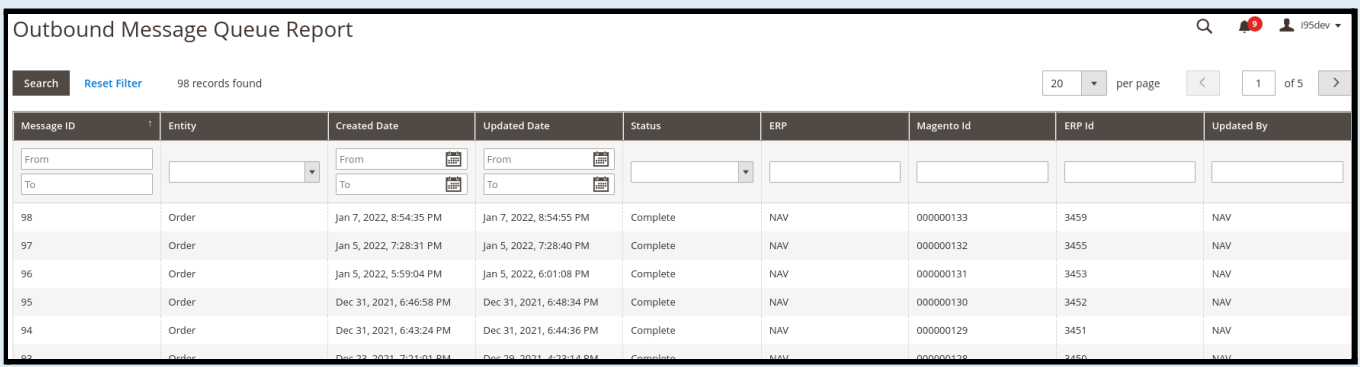

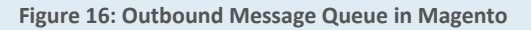

## <span id="page-16-0"></span>**7. Summary Reports in Magento**

#### <span id="page-16-1"></span>**7.1. Inbound Summary**

The Inbound Summary Report gives status wise count of the records for different entities like Customer, Order and Product etc., that are syncing from Dynamics NAV to Magento.

Please follow the following steps to view sync summary report of Inbound Message Queue

- 1. **Login** as administrator in **Magento admin** panel.
- 2. Click **I95DEV** in the **Admin sidebar** click **Inbound Summary** in **Reports** group. The system displays the Inbound Message Queue Summary Report screen.

# Inbound Summary reportt

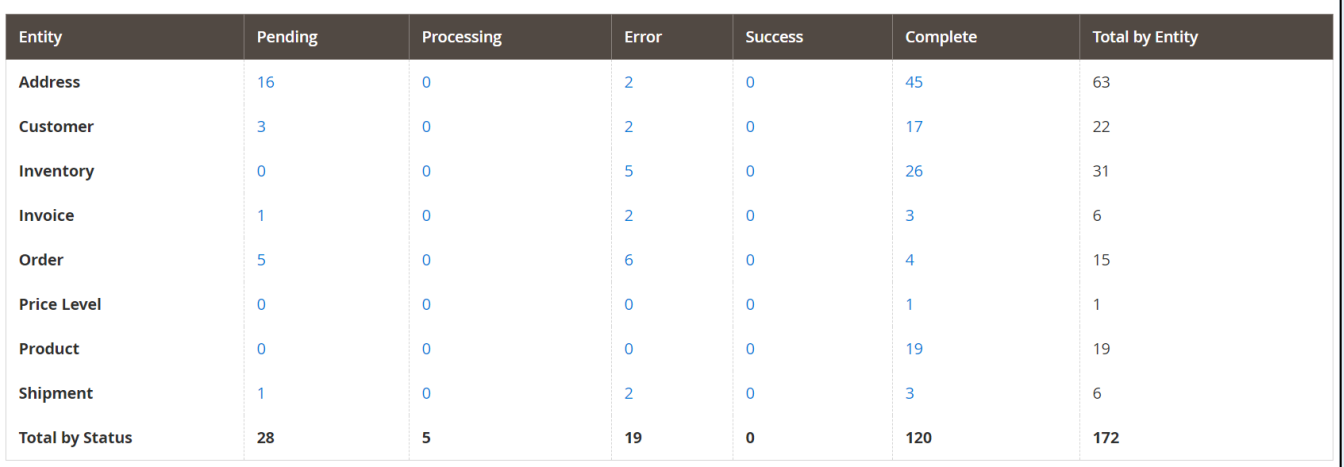

Q

42

 $\triangle$  admin  $\star$ 

#### **Figure 17: Inbound Message Queue Summary Report in Magento**

## <span id="page-17-0"></span>**7.2. Outbound Summary**

The Outbound Summary Report gives status wise count of the records for different entities like Customer, Order and Product etc., that are syncing from Magento to Dynamics NAV.

Please follow the following steps to view sync summary report of Outbound Message Queue

- 1. **Login** as administrator in **Magento admin** panel.
- 2. Click **I95DEV** in the **Admin sidebar** click **Outbound Summary** in **Reports** group. The system displays the Outbound Message Queue Summary Report screen.

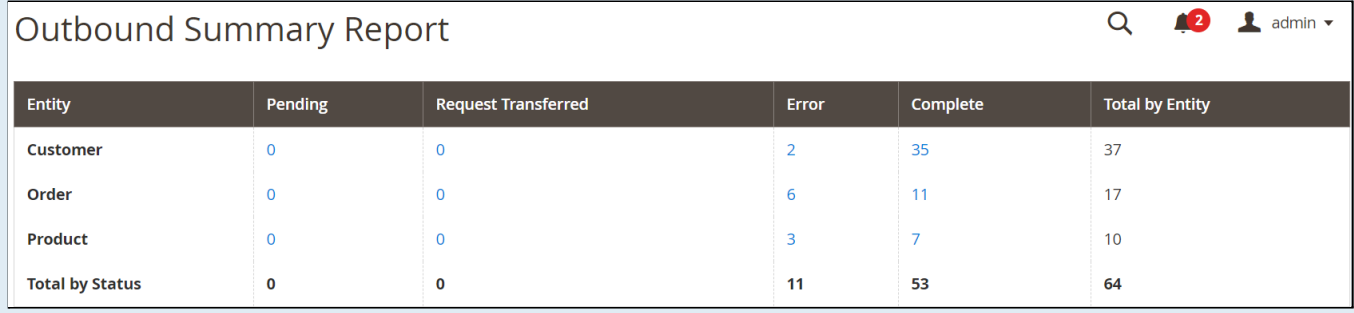

**Figure 18: Outbound Message Queue Summary Report in Magento**

www.i95Dev.com | USA | Australia | India | Copyright © 2015 i95Dev. All Rights Reserved.